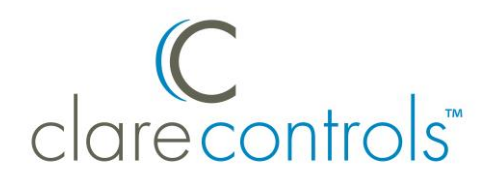

# Attaching a Doorbell to a CLIQ Device Product Bulletin

### **Content**

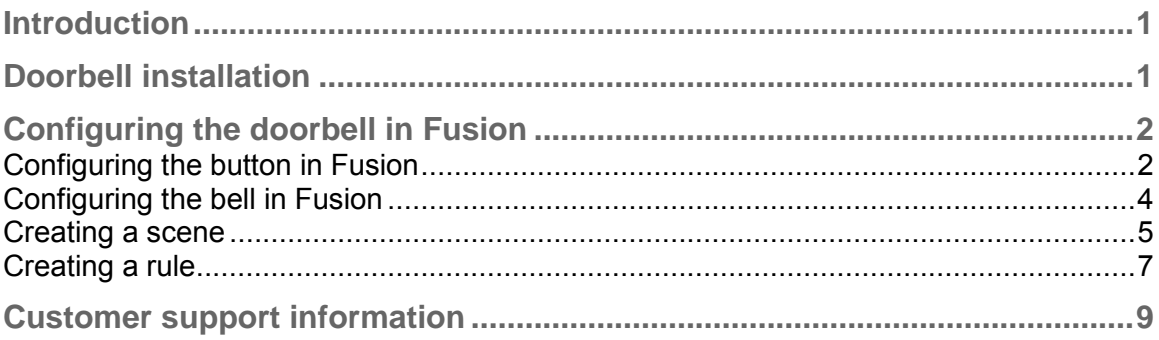

# **Introduction**

This product bulletin will help simplify installing and programming a doorbell in the CLIQ device.

# **Doorbell installation**

Before you begin, ensure that you have the following items:

- CLIQ controller
- Doorbell
- Doorbell button
- Contact closure wire, or equivalent

#### **To install the doorbell:**

1. Install the doorbell according to manufacturer instructions.

2. Run the contact closure wires from the doorbell button to the CLIQ device, connect one wire to an IO port on the back of the CLIQ (e.g., port #1), and then the other to its adjacent 12 VDC port. See Figure 1, item 1.

**Notes** 

- Some wires may not be exposed. If necessary, cut and strip the ends for exposure.
- When wiring devices, ports 1 and 2 share the same 12 VDC power and ground, and ports 3 and 4 share the same power and ground.
- 3. Run the wires from the bell to the power supply and CLIQ device. Connect the wire from the bell to NO (normally open). Connect the wire from the transformer to C (common). See Figure 1, item 2.

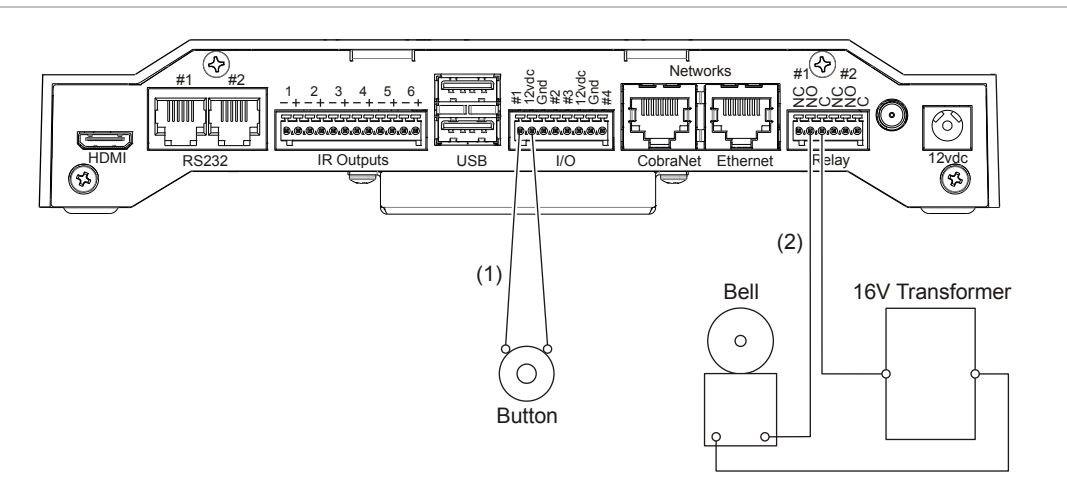

**Figure 1: Doorbell wiring for the CLIQ** 

- (1) Button wiring to the CLIQ
- (2) Bell wiring to the CLIQ

# **Configuring the doorbell in Fusion**

Add the doorbell to your Fusion product. You will need to configure the doorbell button and the bell for doorbell operation.

### **Configuring the button in Fusion**

Configuring the doorbell button is the first step in programming in Fusion. You will need to know the connection ports and voltage you are working with.

#### **Adding the button:**

1. Log into Fusion, and then open your project.

2. Click the **Devices** tab, and then click the New Device icon **Q**. The Select Template dialog displays.

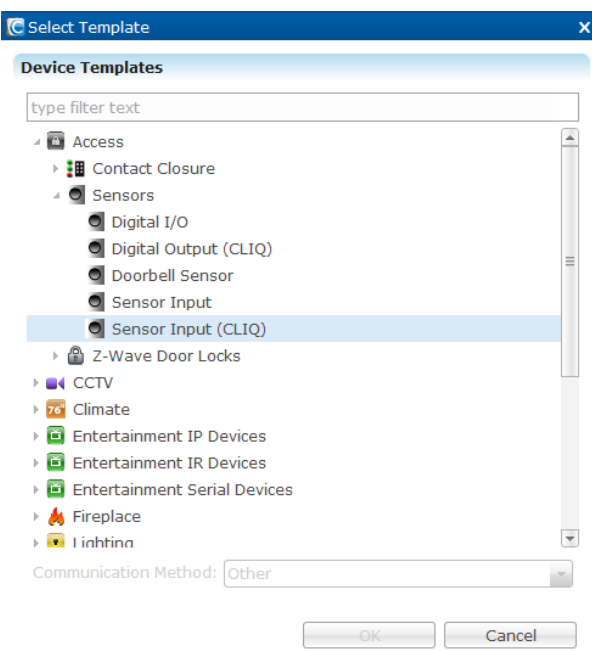

- 3. Browse to **Access** > **Sensors** > **Sensor Input (CLIQ)**, and then click **OK**.
- 4. In the Details tab's **Name** field, enter a name for your doorbell button for example, Doorbell Button.

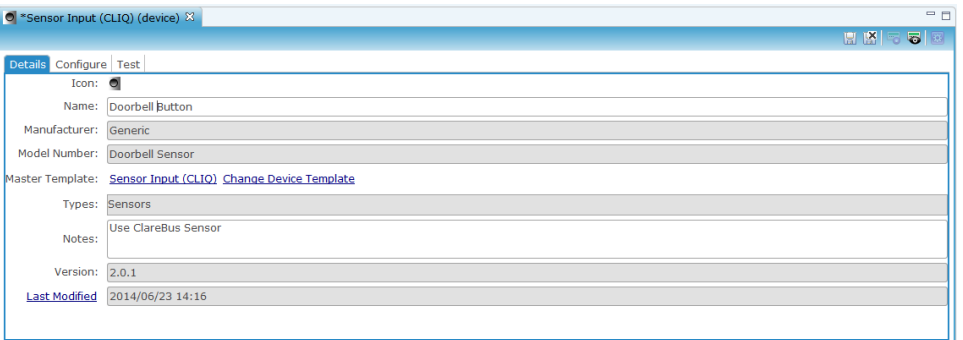

5. Click the **Configure** tab, and then expand the On/Off State property. Select the connector number and voltage from the drop-down fields in the Configure tab. The selections should match the connector you are using, and the voltage should be that of the device you are connecting (12, 24, or 5). See below.

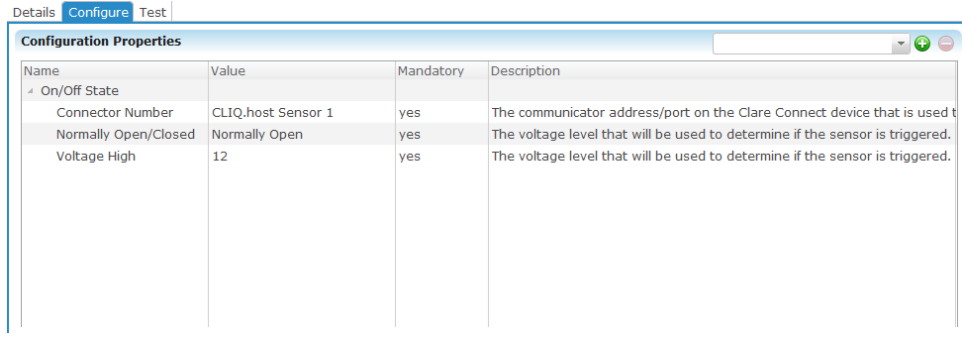

6. Click **Save**.

**Note:** This automatically creates a service for the device.

### **Configuring the bell in Fusion**

After configuring the doorbell button, add and configure the bell. You will need to know the connector number that you used when installing the bell into the CLIQ controller. In the previous example, we chose CLIQ.host Sensor 1.

#### **Adding the bell:**

1. Click the **Devices** tab, and then click the New Device icon **Q**. The Select Template dialog displays.

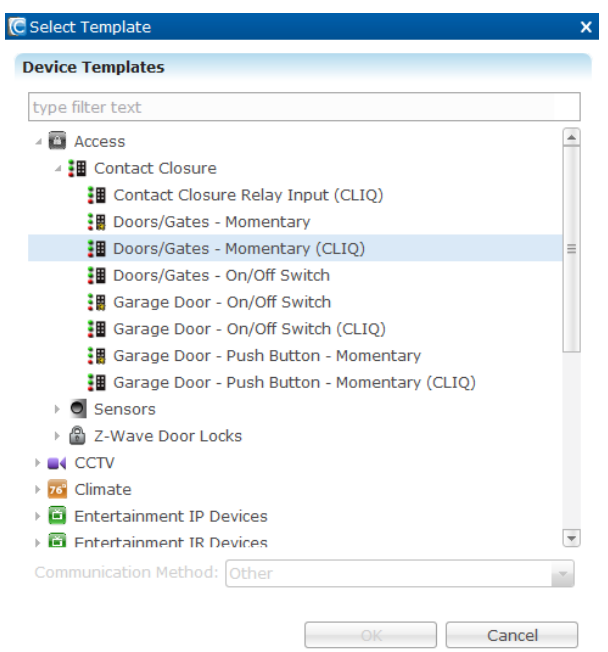

- 2. Browse to **Access** > **Contact Closure** > **Doors/Gates-Momentary (CLIQ)**, and then click **OK**.
- 3. In the Details tab's **Name** field, enter a name for the bell.

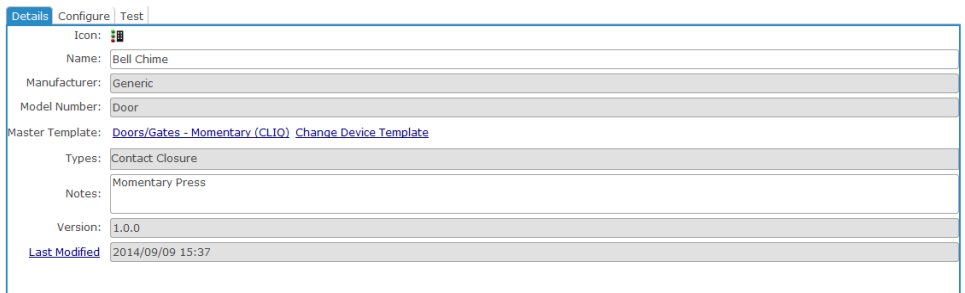

4. Click the **Configure** tab, and then select the connector number that corresponds to the bell.

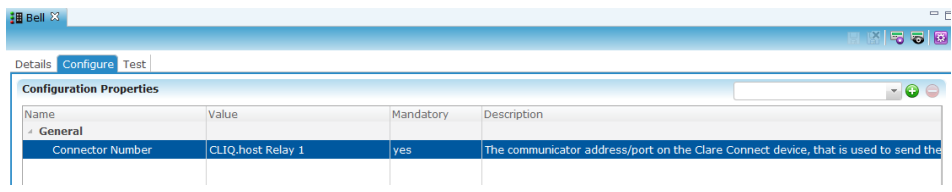

#### 5. Click **Save**.

**Note:** This automatically creates a service for the device.

#### **Creating a scene**

Once the devices have been installed and added in Fusion, you can create a scene for the doorbell. In the scene, you can have multiple actions. We are creating a scene for pressing the doorbell button. Once pressed, the bell will sound and the front door camera will activate. We are adding an action to trigger the bell, and another to trigger the camera.

**To create the scene:** 

- 1. Click the **Scenes** tab, and then click the **New Scene** button  $\bullet$ .
- 2. The **Scene Info** field displays. In the **Scene Name** field, enter a name for the scene – for example, Door Bell Scene.

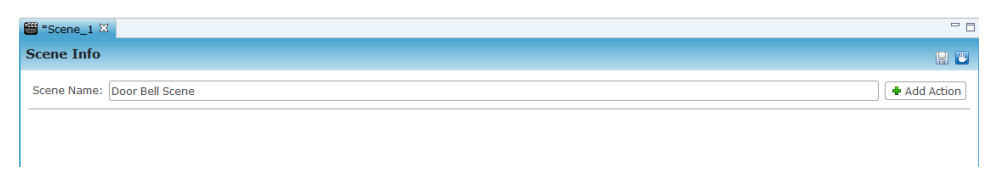

3. Click **Add Action**. The Add Action dialog displays.

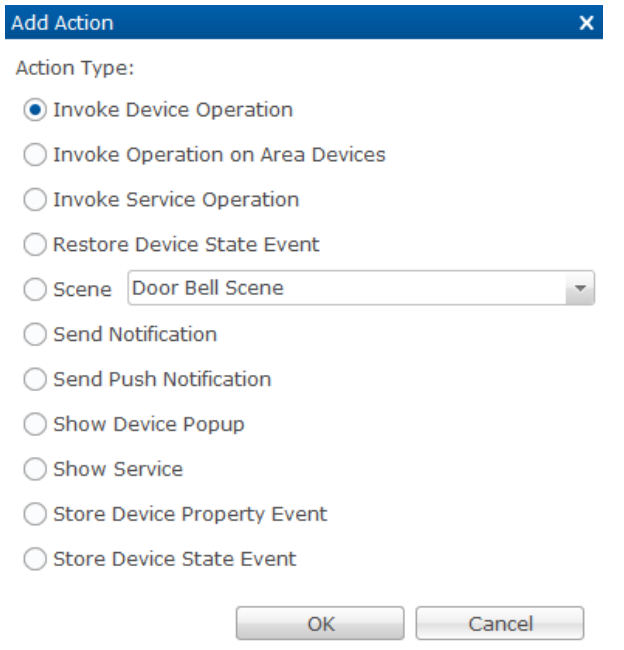

- 4. Select **Invoke Device Operation**, and then click **OK**.
- 5. Configure the **Scene Info** field, as shown below.
	- Click the hyperlink to select the device wanted, in this case the bell.

**Note:** The Device field will display the text "Generic Door Bell", it will not display the name you assigned to the bell.

- Function: Action
- Operation: Press Short

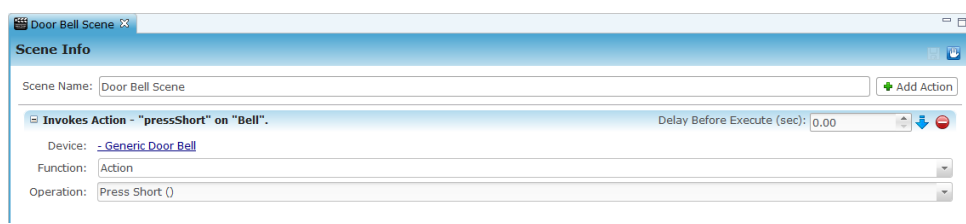

6. Click **Add Action** to display the Add Action dialog.

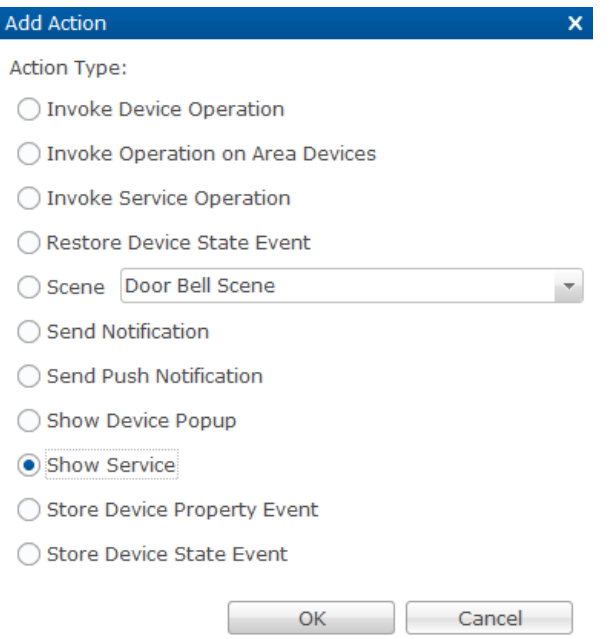

- 7. Select **Show Service**, and then click **OK**.
- 8. Select the camera you want shown from the service dropdown list, and then make sure that the Visible checkbox is selected Visible:

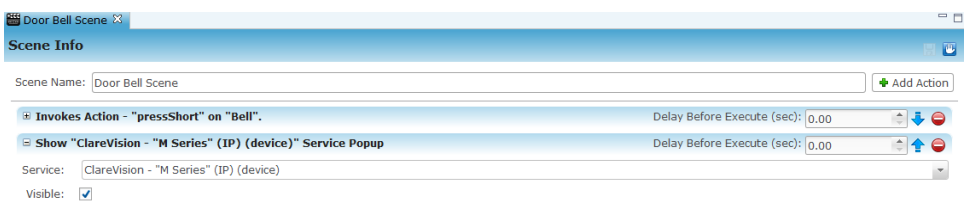

9. Click **Save**.

#### **Creating a rule**

After configuring the scene, you must create the rule. In our example, we will ring the bell ring and display the selected camera service when the doorbell button is pressed.

**To create a rule:** 

1. Click the **Create Rule** button in the **Scene Info** field.

| <b>Scene Info</b>                                             |                             |      |                                   |  |
|---------------------------------------------------------------|-----------------------------|------|-----------------------------------|--|
| Scene Name: Door Bell Scene                                   |                             |      | Add Action                        |  |
| E Invokes Action - "pressShort" on "Bell".                    | Delay Before Execute (sec): | 0.00 | $\triangle$ $\clubsuit$ $\ominus$ |  |
| E Show "ClareVision - "M Series" (IP) (device)" Service Popup | Delay Before Execute (sec): | 0.00 | r e                               |  |

 $-$  or  $-$ 

Click the **Rules** tab and click the **New Rule** button.

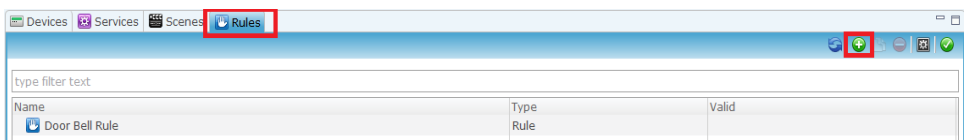

2. Name the rule, and be sure to select the **Enabled** checkbox.

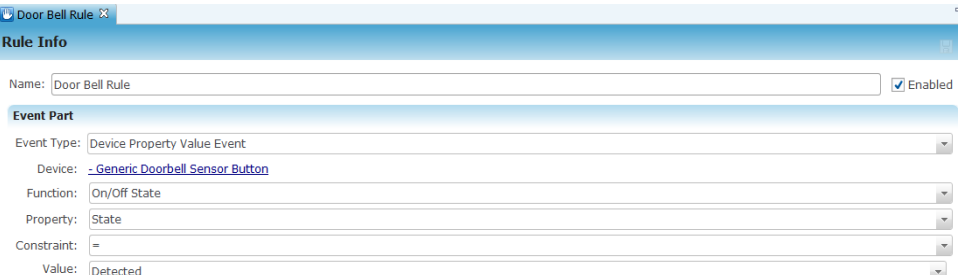

- 3. Configure the Event Part fields, as listed below.
	- In the **Event Type** field select **Device Property Value Event** from the drop-down list.
	- Click the hyperlink displayed in the **Device** field to select the doorbell button.

**Note:** The Device field will display the text "Generic Doorbell Sensor Button", it will not display the name you assigned to the button.

- Function: On/Off State
- Property: State
- Constraint: =
- Value: Detected
- 4. The Action Part fields are directly below the Event Type field. Configure the **Action Part** fields as follows:
	- Action Type: Scene
	- Action: Door Bell Scene for example, in ours the bell rings and the camera activates
	- Interrupt behavior: Continue with next command

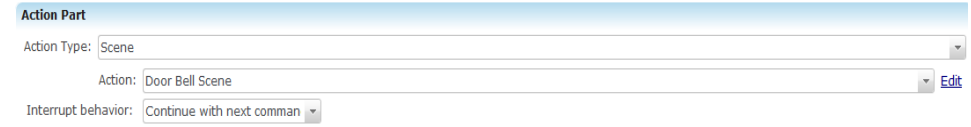

- 5. Click **Save**.
- 6. Deploy your project.

After deploying the project you will have a fully operational doorbell. It will be configured to ring the bell and activate the camera you selected. Once the doorbell is pressed, the camera will show on your iOS device or Android smartphone.

## **Customer support information**

For questions about Clare Controls products, please contact us at:

Clare Controls Inc., 7519 Pennsylvania Avenue, Suite 104, Sarasota, FL 34243

Support: 941.404.1072 Fax: 941.870.9646 claresupport@clarecontrols.com

www.clarecontrols.com